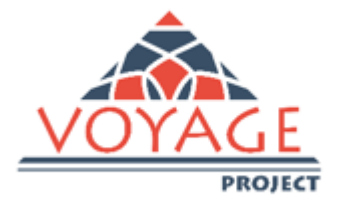

# **"***Cơ Hội Tuyển Dụng Cho Các Bạn Trẻ và Sinh Viên Tốt Nghiệp tại Việt Nam***"**

# **Hướng Dẫn Sử Dụng Diễn Đàn VOYAGE** *Khu Sinh viên*

*"Dự án này do Ủy ban Châu Âu hỗ trợ về kinh phí. Tài liệu này được biên soạn theo quan điểm của*  tác giả, Ủy ban không chịu trách nhiệm trách nhiệm đối với bất cứ việc sử dụng nào dựa theo *thông tin trong tài liệu này."*

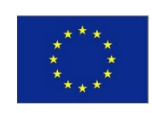

Co-funded by the Erasmus+ Programme of the European Union

*Diễn đàn Voyage cho phép sinh viên có được sự kết nối thuận tiện hơn với thị trường lao động. Thông qua việc đăng ký vào diễn đàn Voyage, sinh viên có thể tự tạo CV cá nhân, được Trường Đại*  học nơi mình học chứng nhận. Sinh viên cũng có thể tiếp cận một cách dễ dàng với thông tin về cơ hội nghề nghiệp/thực tập, phản hồi trực tiếp với những thông tin tuyển dụng thông qua diễn đàn *và được các doanh nghiệp liên hệ. Đồng thời, diễn đàn Voyage cũng mang lại cho sinh viên khả năng đánh giá trải nghiệm học đại học của mình thông qua bản khảo sát trực tuyến..* 

# *Hướng dẫn sử dụng Diễn đàn VOYAGE*

# **1.Sinh viên**

**1.1. Đăng ký (Registration) và đăng tải CV (CV publication)** Trên diễn đàn (http://voyage.almalaurea.it/) ấn chọn "Sinh viên" (Students).

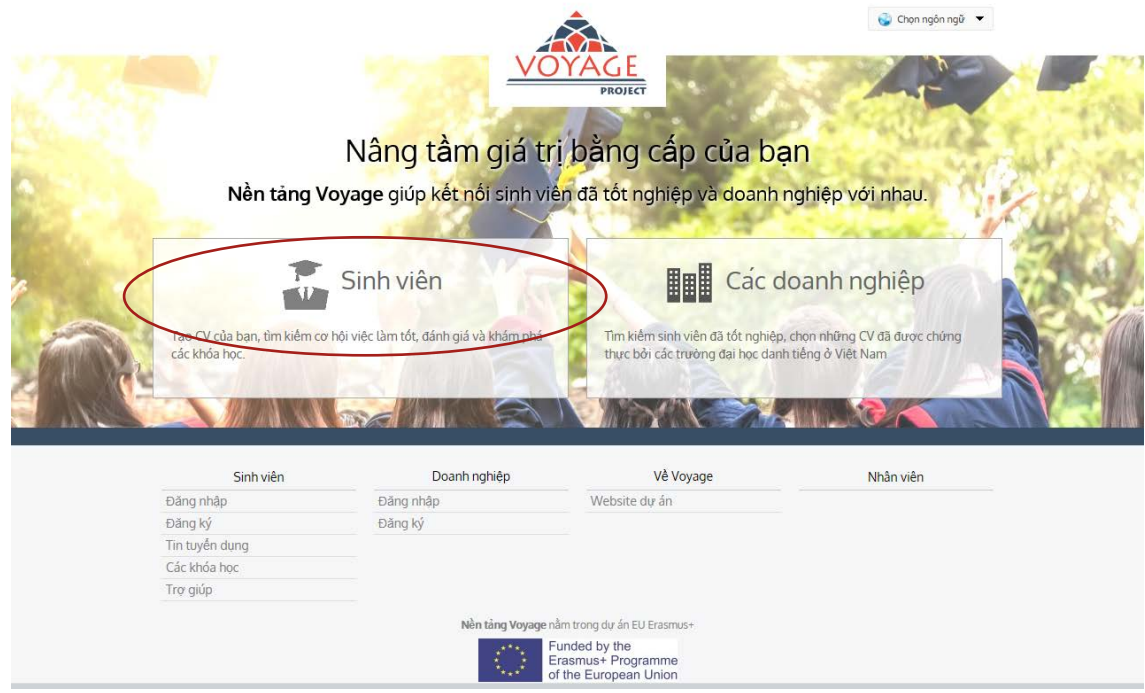

Trong khu sinh viên, bạn có thể thao tác các hoạt động khác nhau: xem các chương trình đào tạo của các trường đại học, tạo lập CV, tiếp cận các thông tin tuyển dụng và tương tác trực tiếp với các thông tin tuyển dụng đăng tải trên diễn đàn. Để có thể làm được các thao tác trên, bạn phải đăng ký sử dụng diễn đàn Voyage.

Từ Trang chủ, nhấn vào "Đăng ký" (Registration).

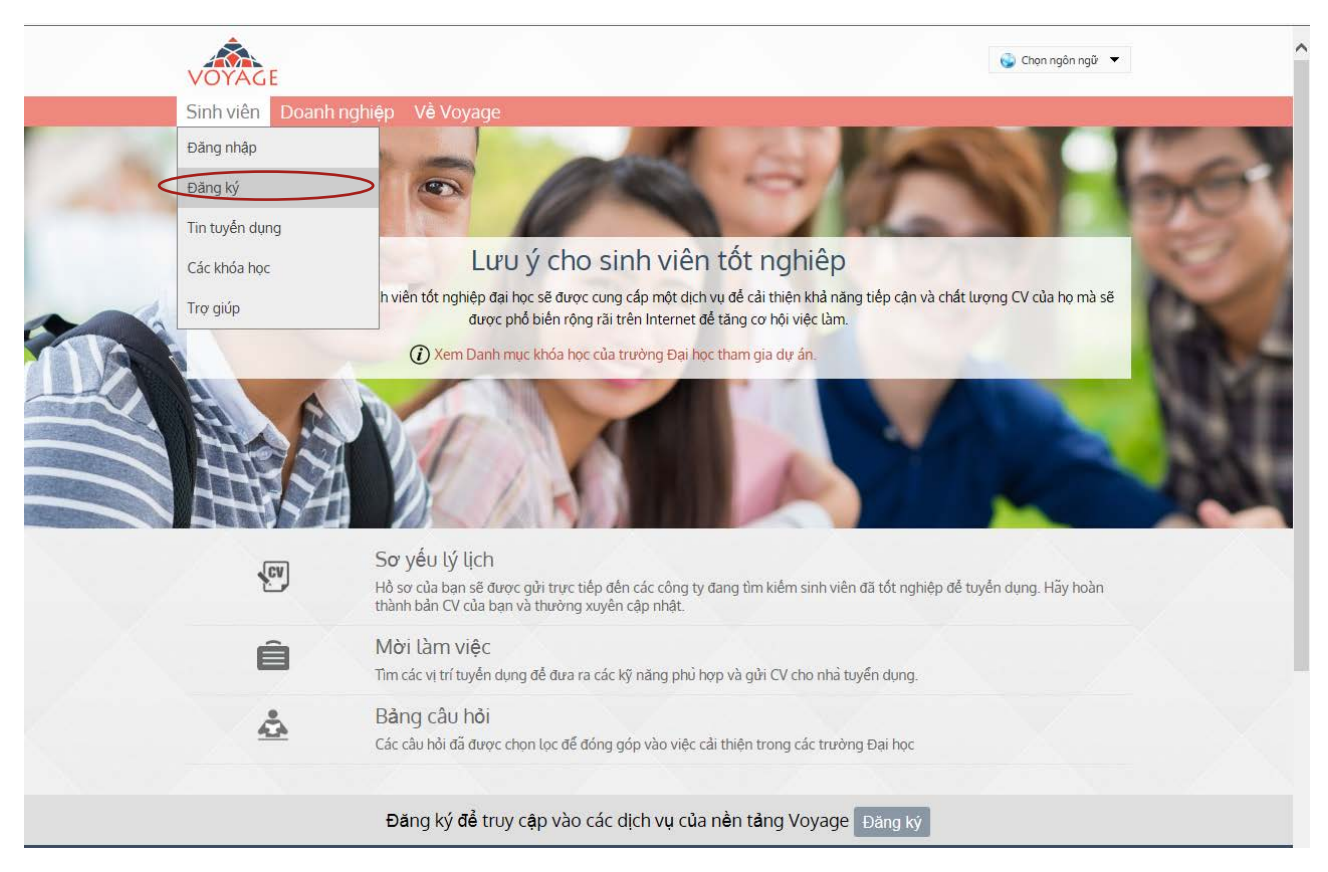

Lựa chọn trường đại học của bạn, chọn trình độ học vấn bằng cách nhấn vào các mũi tên lựa chọn (Chọn Khoa, Chọn trình độ) và nhấn nút "Xác nhận" (Confirm).

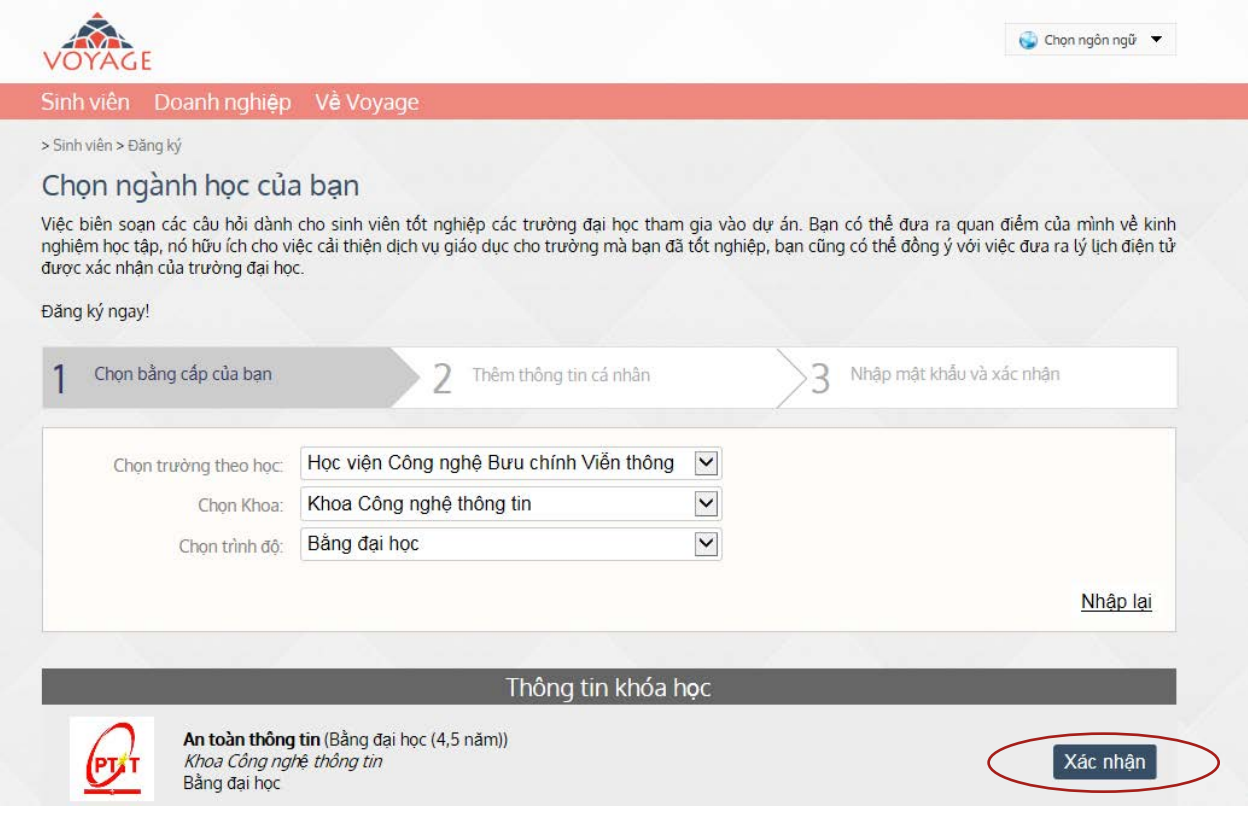

Điền vào mẫu các thông tin cá nhân, và nhấn vào nút "Lưu" (Save). Các trường có dấu hoa thị là những trường thông tin bắt buộc phải khai báo.

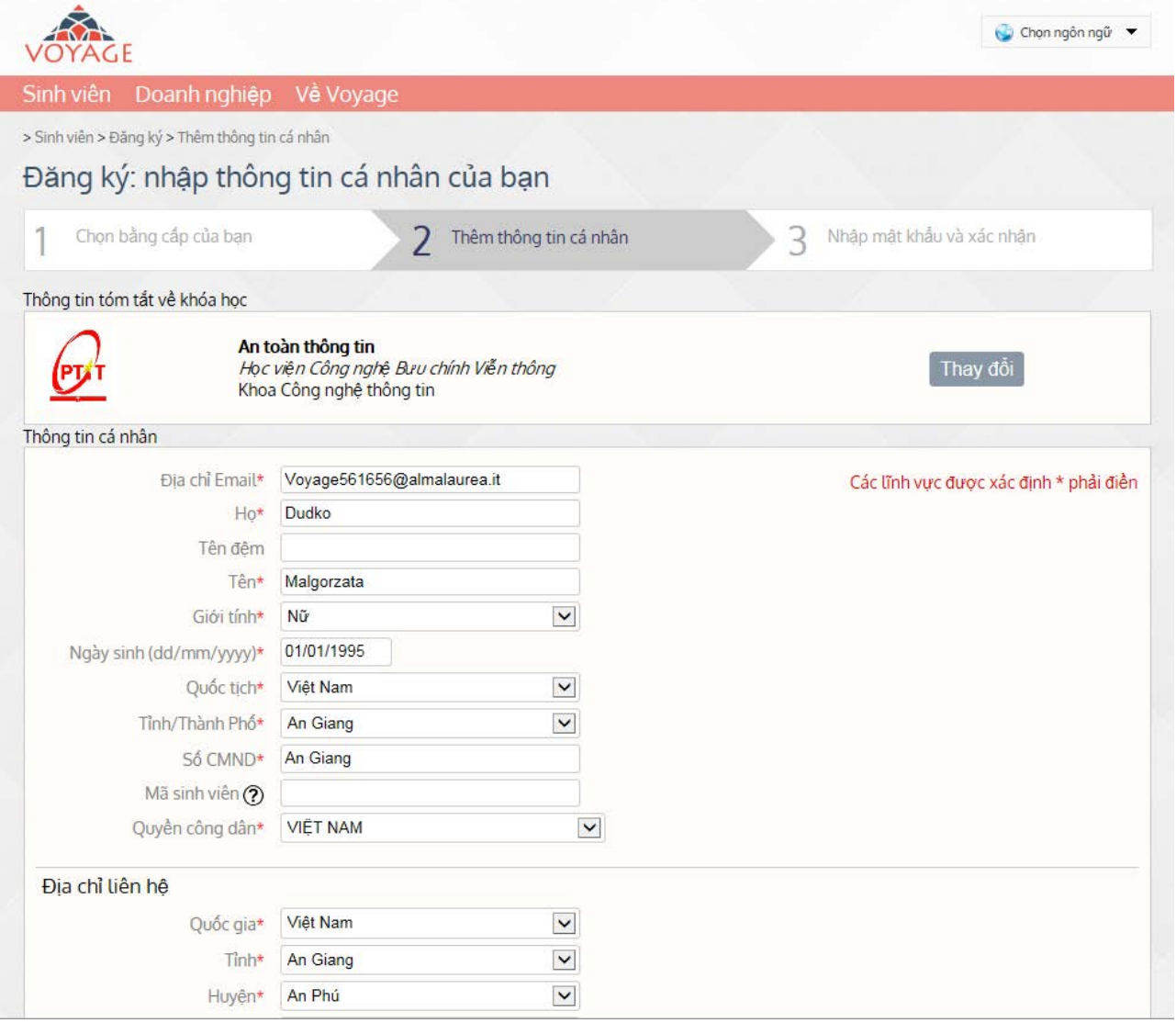

Để hoàn tất việc đăng ký, bạn phải chọn cho mình một mật khẩu và xác nhận đồng ý cho phép quyền xử lý dữ liệu cá nhân và hiển thị hồ sơ CV của bạn.

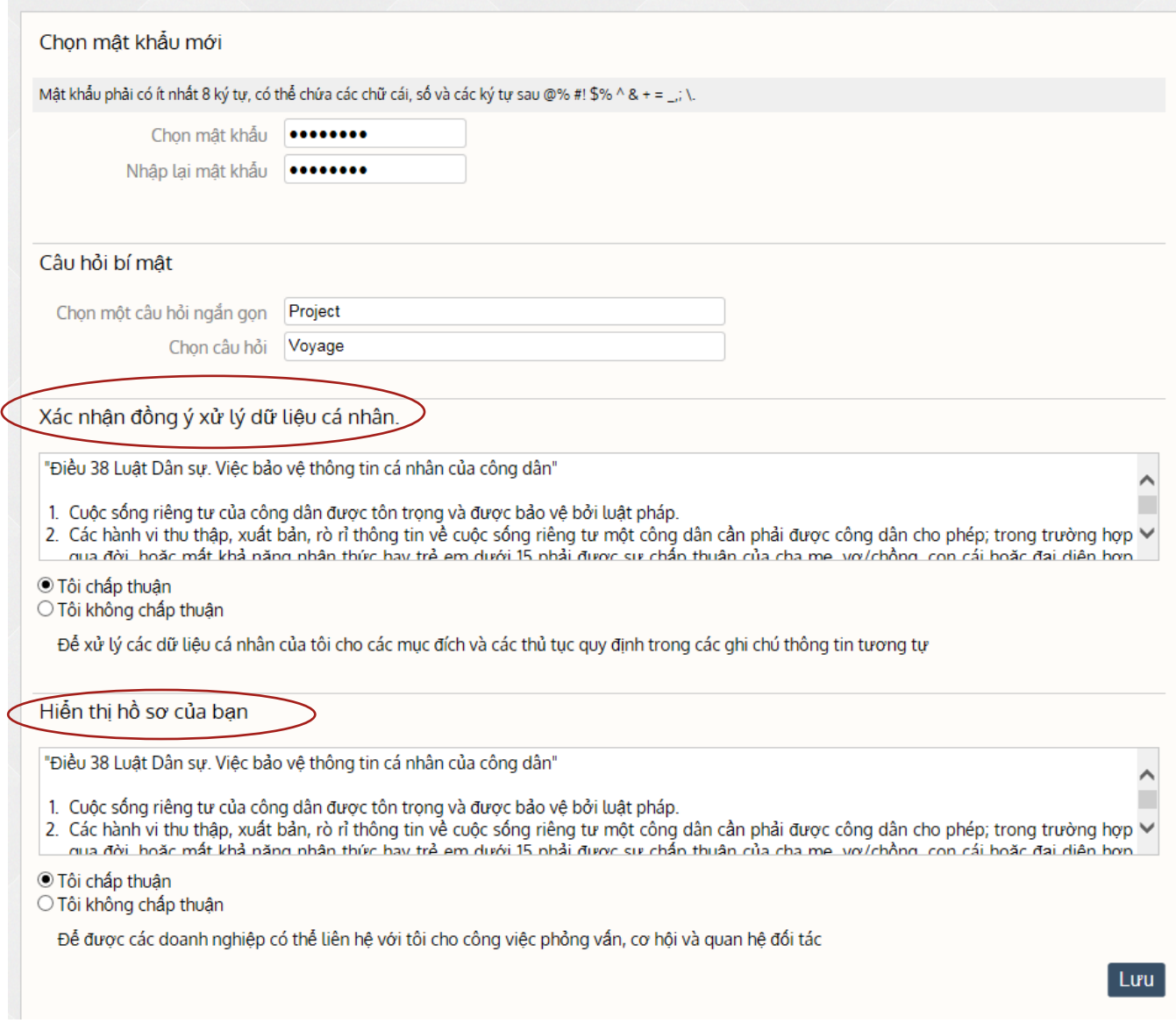

# Khi đã hoàn tất việc đăng ký, một cửa sổ sẽ hiện lên. Bạn sẽ nhận được một email với các thông tin để truy cập hệ thống:

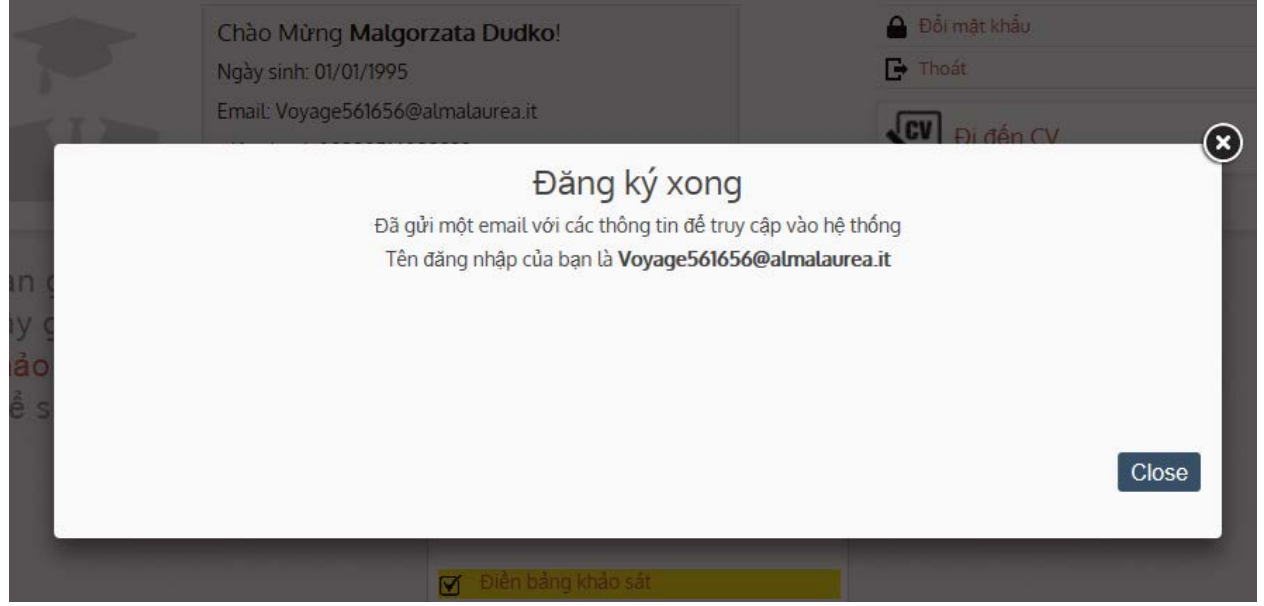

Sau khi đăng ký, bạn có thể vào diễn đàn bằng cách đơn giản đăng nhập vào khu trang chủ của sinh viên. Khi đã đăng ký, bạn có thể truy cập vào "Khu vực riêng" của sinh viên, đầu tiên bạn phải điền vào bảng khảo sát trực tuyến trước khi tạo lập CV của mình. Một phần hồ sơ cá nhân thực tế được hệ thống tạo lập bằng việc sử dụng các thông tin về lịch sử học vấn từ bảng Khảo sát. Bảng khảo sát là một công cụ cho phép sinh viên đánh giá trực tiếp trải nghiệm tại trường đại học của mình.

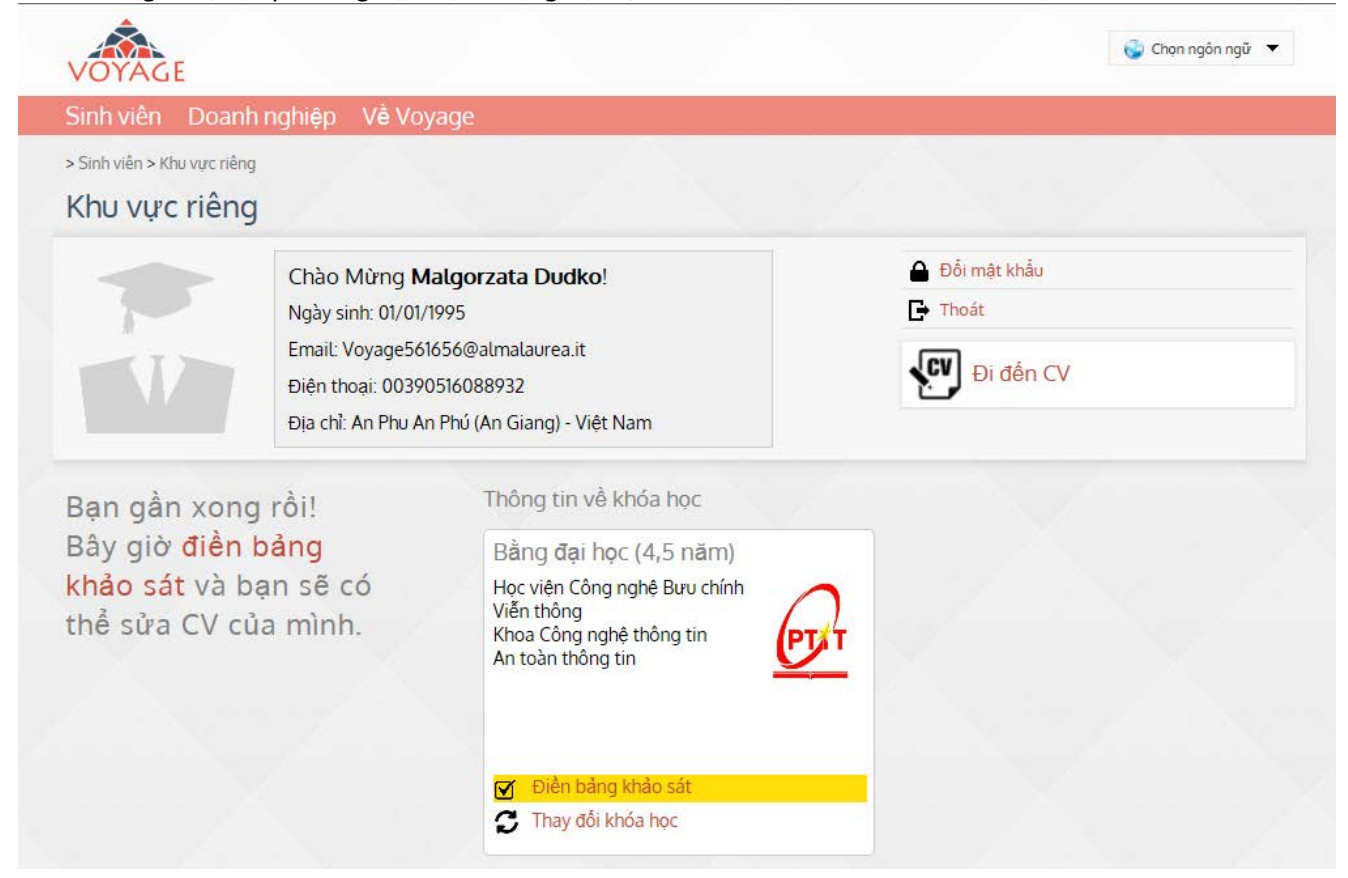

Bước đầu tiên là trả lời bảng khảo sát bằng cách nhấn vào điền bảng khảo sát.

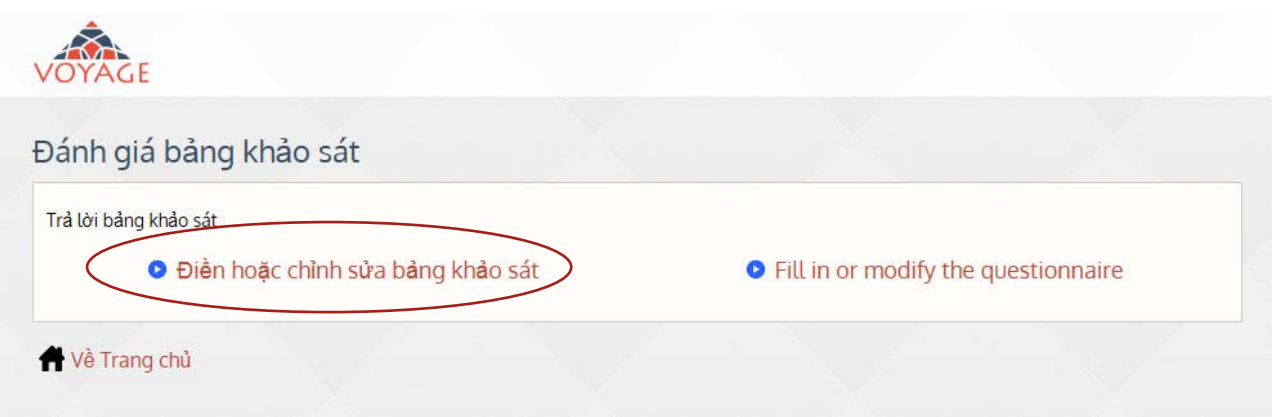

Bảng khảo sát trực tuyến được xây dựng theo các mục khác nhau như Giáo dục và đào tạo, các kỹ năng, Học và thi, các hoạt động hướng nghiệp tham gia trong suốt quá trình học tập, kinh nghiệm học tập nước ngoài, các khoa, thông tin về gia đình, Mục tiêu tương lai và triển vọng. Khi bạn đã điền xong tất cả các

phần và trước khi nộp bảng khảo sát, chỉ số về mức độ hoàn thành mỗi phần sẽ xuất hiện. Cuối cùng bạn có thể sửa đổi thông tin mỗi phần trước khi nộp.

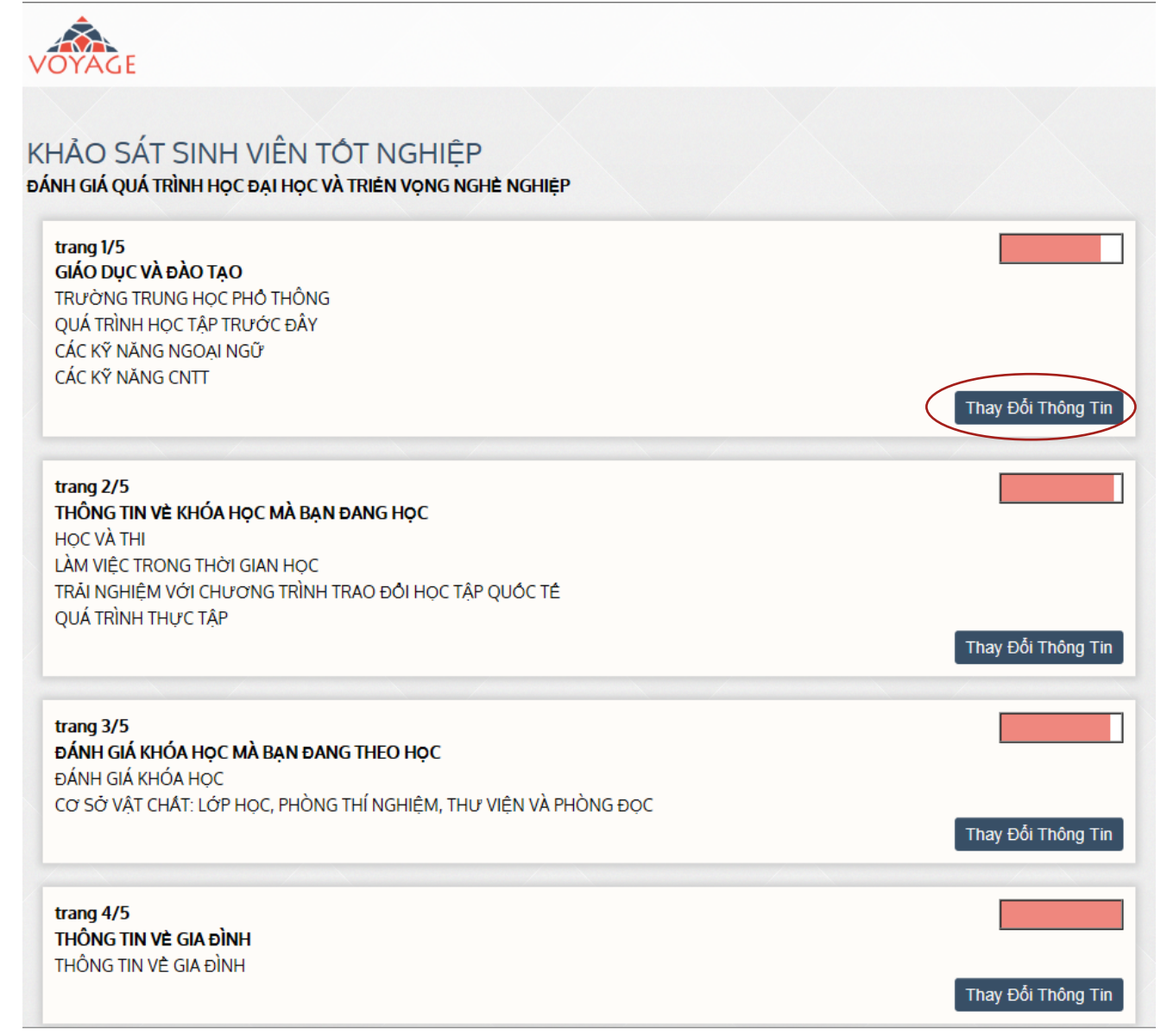

Khi bảng khảo sát đã hoàn thành, bạn có thể nhấn vào "in bản pdf của biên nhận" để nhận bản xác nhận đã điền vào phiếu khảo sát.

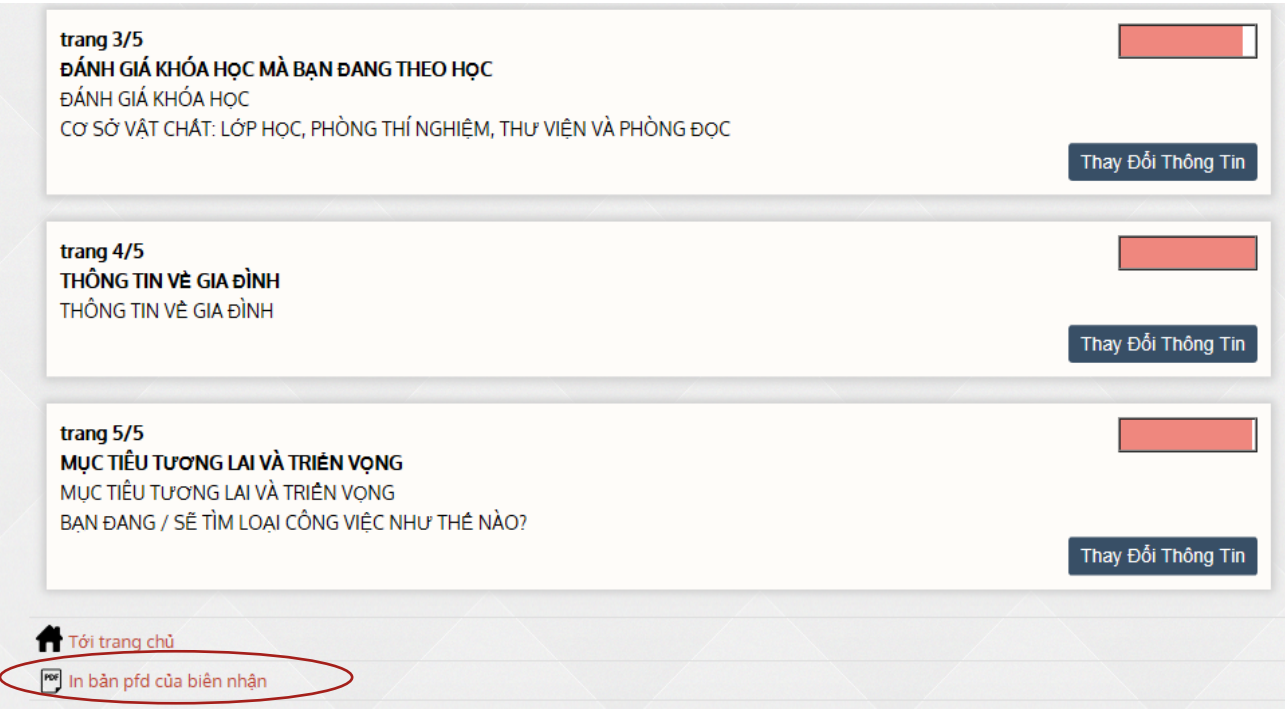

#### Xác nhận hoàn thành bảng khảo sát

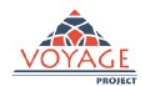

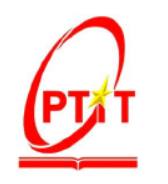

MALGORZATA DUDKO Ngày sinh 1/1/1995 HỌC VIỆN CÔNG NGHỆ BƯU CHÍNH VIỄN THÔNG An toàn thông tin Loại bằng cấp Bằng đại học (4,5 năm) Tên đăng nhập VOYAGE561656@ALMALAUREA.IT

Tôi đồng ý để xử lý dữ liệu cá nhân cho các mục đích và cách thức đặt ra trong những điều sau đây

Thụ thập thông tin cá nhân của sinh viên tốt nghiệp dựa trên nền táng Voyage ICT sẽ được thực hiện theo guy định của Nhà nước vẽ bảo vệ dữ liệu cá nhân,<br>Để phủ hợp với luật pháp quy định, tài liệu này phục vụ sẽ thông bào

Câu trả lời phải được gửi đến họ trong vòng 30 ngày.<br>Theo quy đình, theo yêu cầu của thủ thến thông thi cả hận trong sựa đối hoặc xóa nếu dữ liệu không đây đủ, không chính xác hoặc đã lỗi thời, và nếu xử lý<br>dữ liệu không p Dữ liệu chủ đề có thể được truy cập chỉ qua Internet sử dụng nền táng công nghệ thông tin Voyage

> 10/03/2017 Ngày biên soạn

ký tên

#### **Từ khu vực riêng của sinh viên, bạn có thể truy cập vào hồ sơ của bạn**

CV được bố trí theo các phần khác nhau: Giáo dục, Du học, Kinh nghiệm làm việc, Kỹ năng ngôn ngữ, Kỹ năng, Kỹ năng và năng lực cá nhân, Các hoạt động, Công trình xuất bản và thành tích, Đính kèm, Nghề nghiệp mong muốn. Bạn có thể thay đổi và nâng cấp CV của mình bất cứ lúc nào. Thanh bên trái cung cấp cho bạn thông tin về mức độ hoàn thiện của bản CV.

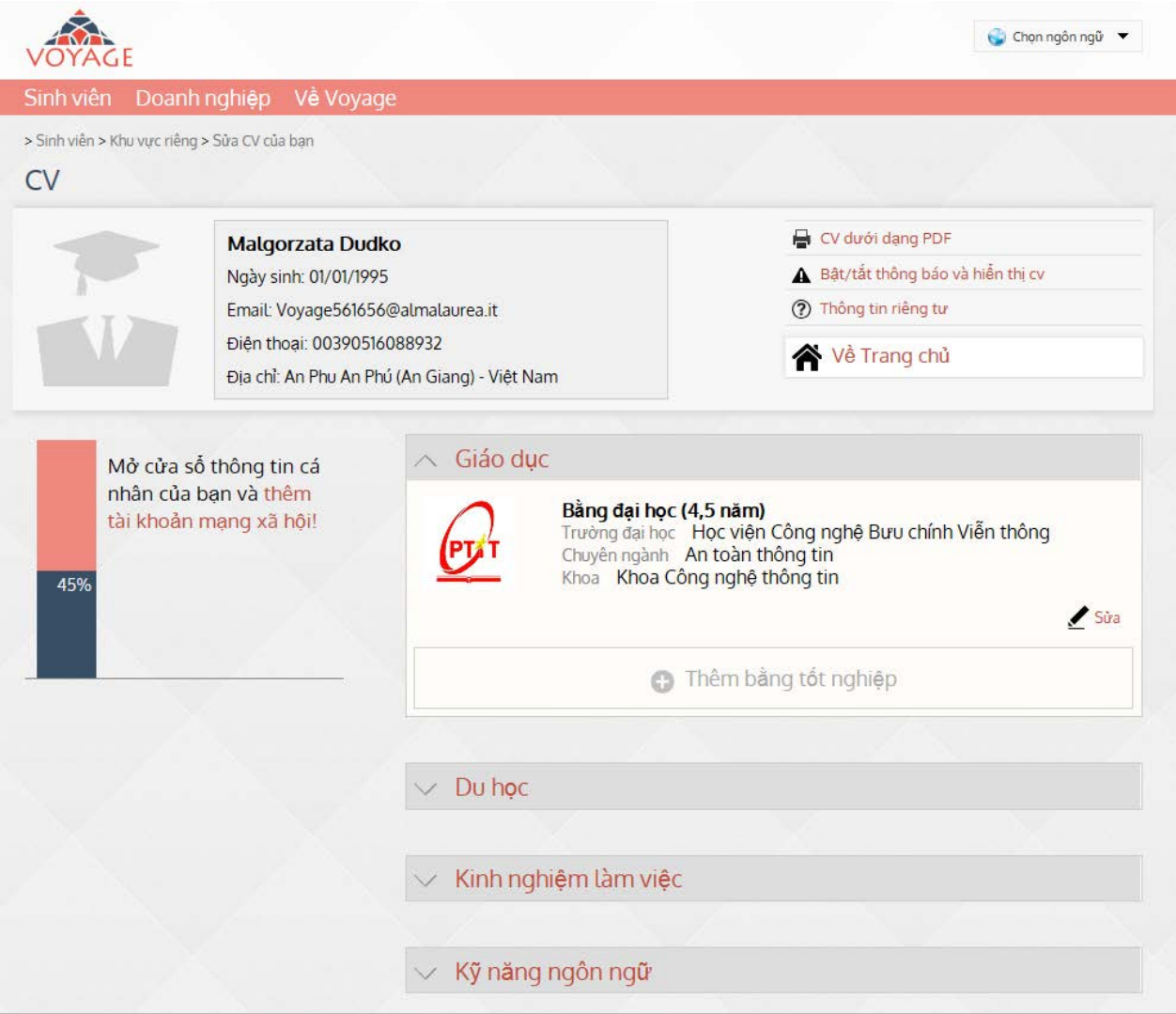

Bằng việc nhấn vào "Bản pdf hồ sơ của bạn" (Your CV in pdf format), bạn có thể in CV của mình theo mẫu chuẩn của Europass.

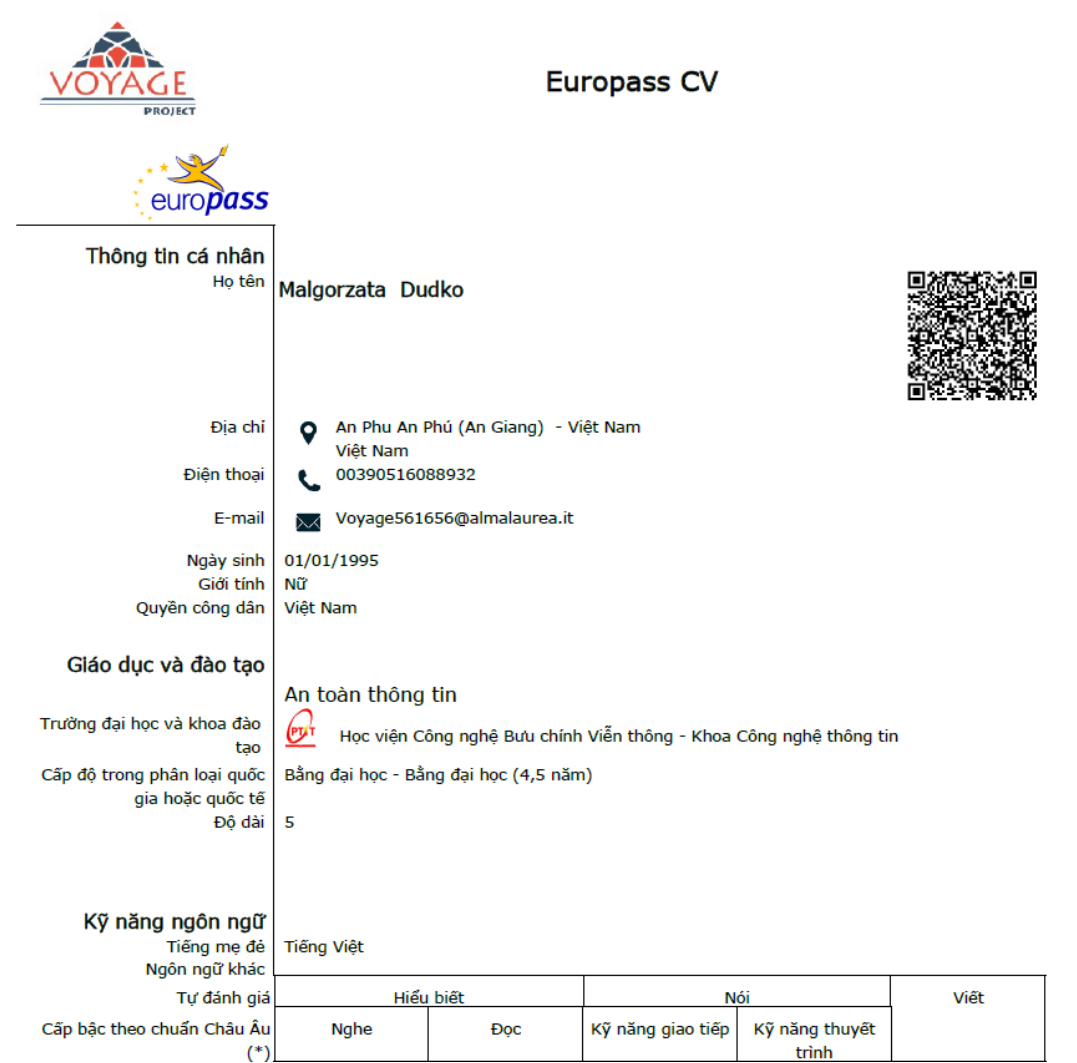

Diễn đàn cho phép bạn được kích hoạt Thông báo: kích hoạt/vô hiệu Thông báo (enable/disable alert).

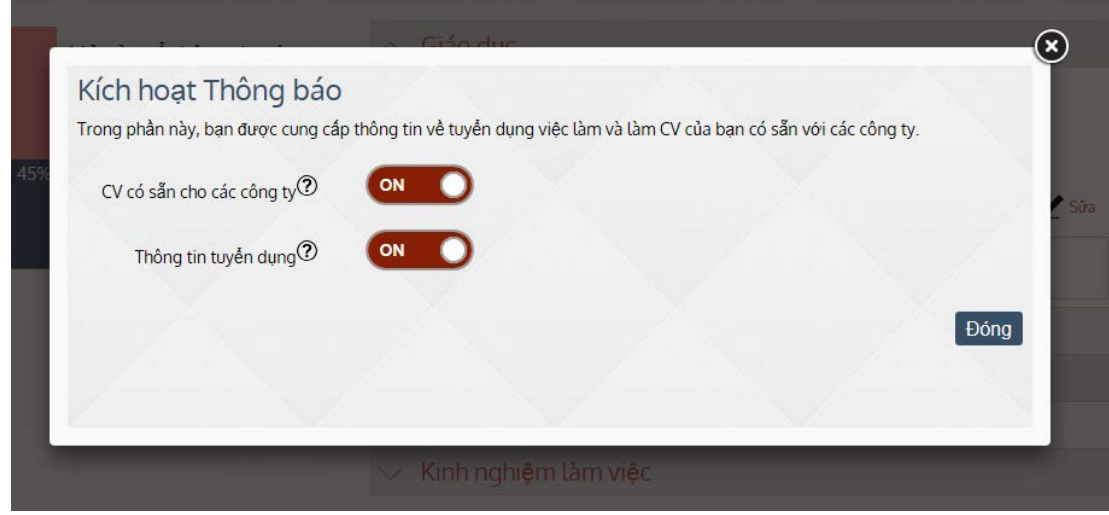

#### **1.2. Tìm kiếm cơ hội tuyển dụng và gửi hồ sơ ứng tuyển**

*Sinh viên > Tin tuyển dụng (Students > Job Offers)*

Từ khu sinh viên, nhấn "**Tin tuyển dụng" (Job offers)** để tham khảo nguồn dữ liệu thông tin tuyển dụng.

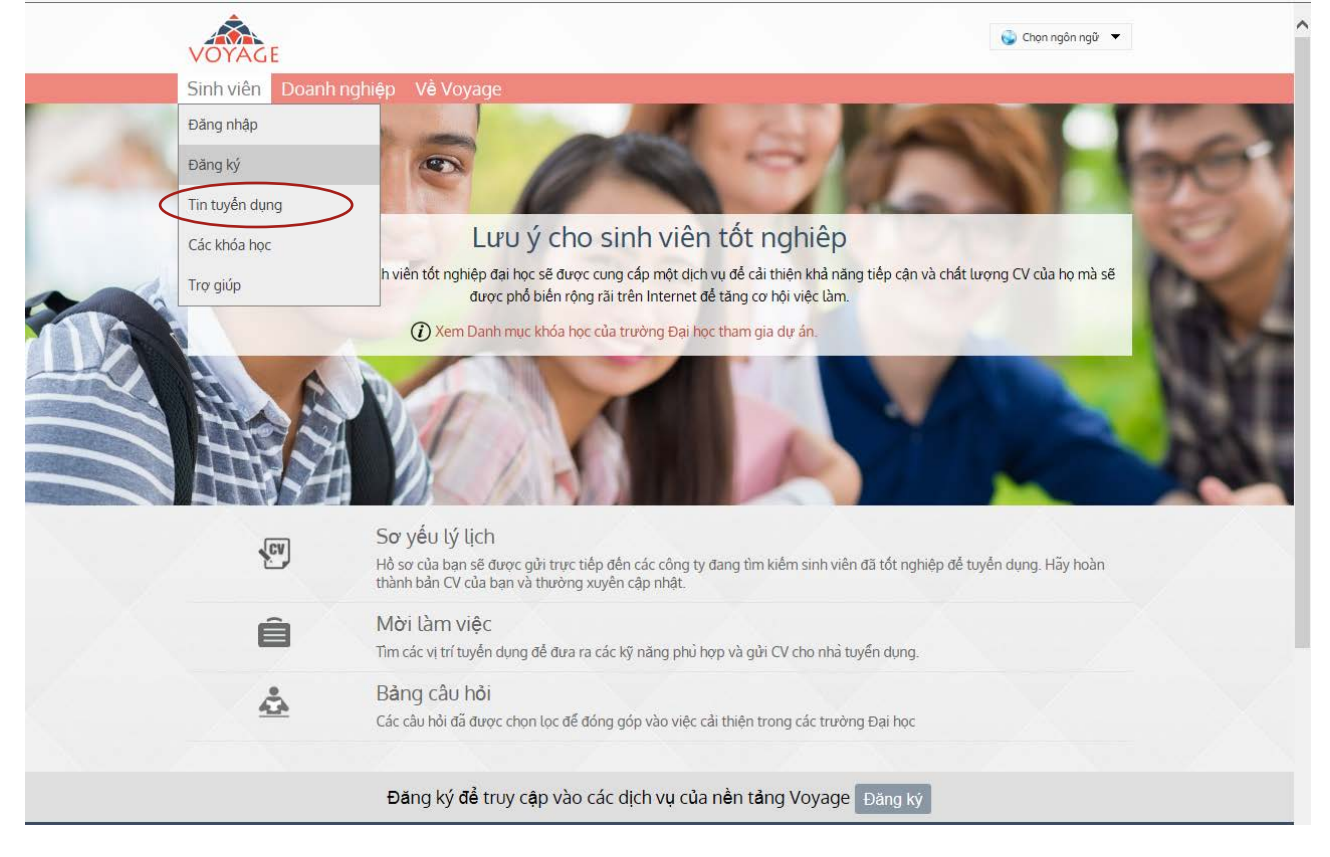

Sử dụng các mũi tên lọc khác nhau để tìm tin tuyển dụng phù hợp nhất với bạn: lĩnh vực hoạt động, ngành nghề kinh doanh, loại bằng cấp, nơi làm việc.

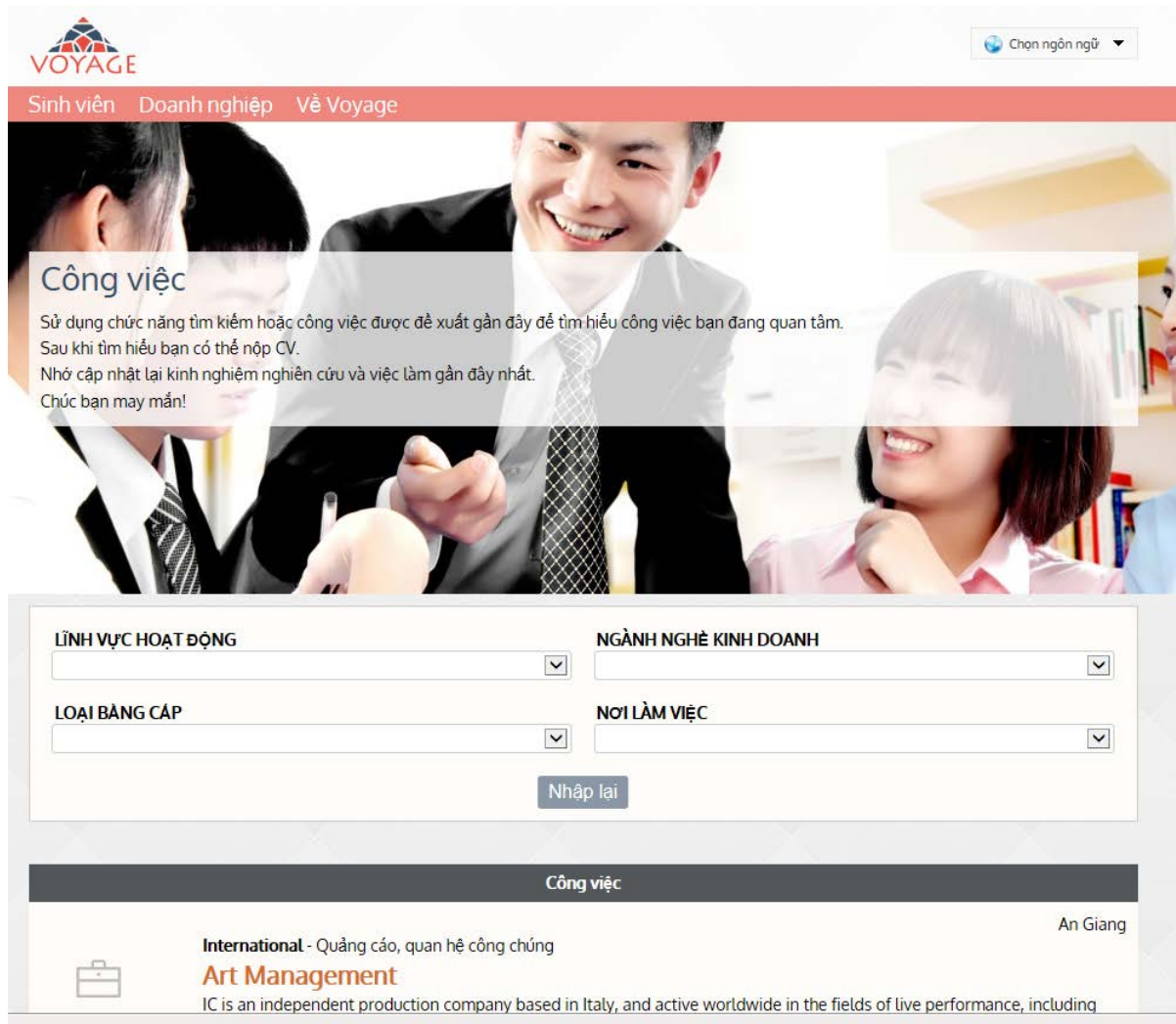

Nhấn vào Tin tuyển dụng để xem chi tiết: về công việc, về ứng viên và về doanh nghiệp. Để ứng tuyển vào vị trị, nhấn "Nộp đơn ngay bây giờ" (Apply now) ở cuối trang.

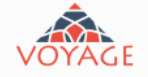

Chọn ngôn ngữ

# Mô tả chi tiết công việc đề xuất **INTERNATIONAL**

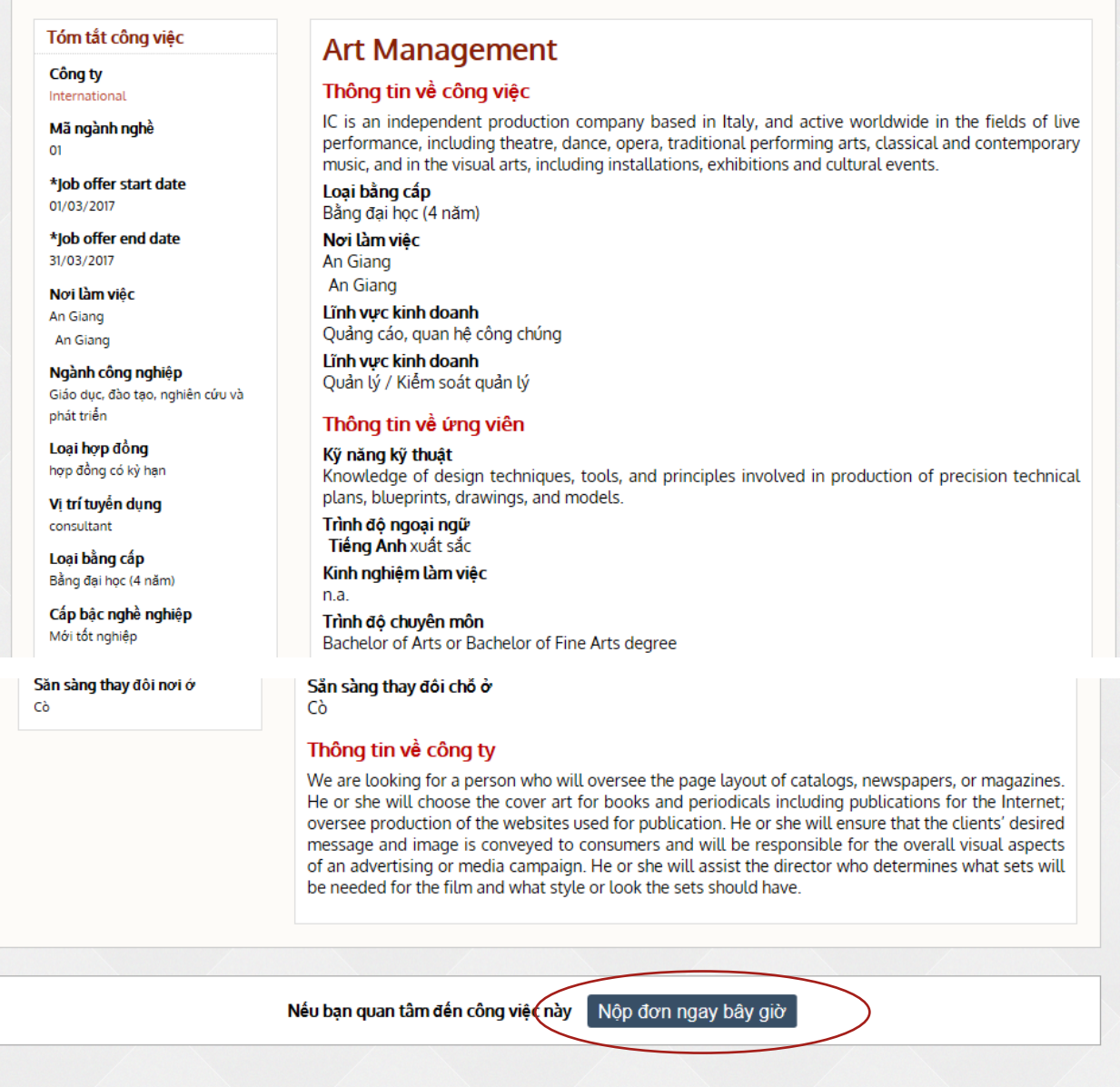

Trước khi gủi đơn ứng tuyển, bạn có quyền cập nhật hồ sơ của mình bằng cách làm theo những bước khác nhau dưới đây:

Bước 1: kiểm tra và cập nhật CV của bạn. Diễn đàn sẽ tự động giúp bạn nâng cấp CV của mình nhờ việc chỉ ra những mảng phần còn thiếu xót.

Bước 2: viết một bức thư không quá 1000 từ giới thiệu về bạn với doanh nghiệp.

Bước 3: chọn ngôn ngữ mà bạn muốn để gửi hồ sơ ứng tuyển (nếu có thể, tùy theo yêu cầu của doanh nghiệp).

Bước 4: kiểm tra CV của bạn. Tải xuống CV của bạn dưới định dạng pdf và hiển thị CV theo đúng mẫu sẽ gửi tới doanh nghiệp. Bằng cách này, bạn có thể đảm bảo mình không quên bất cứ mục nào.

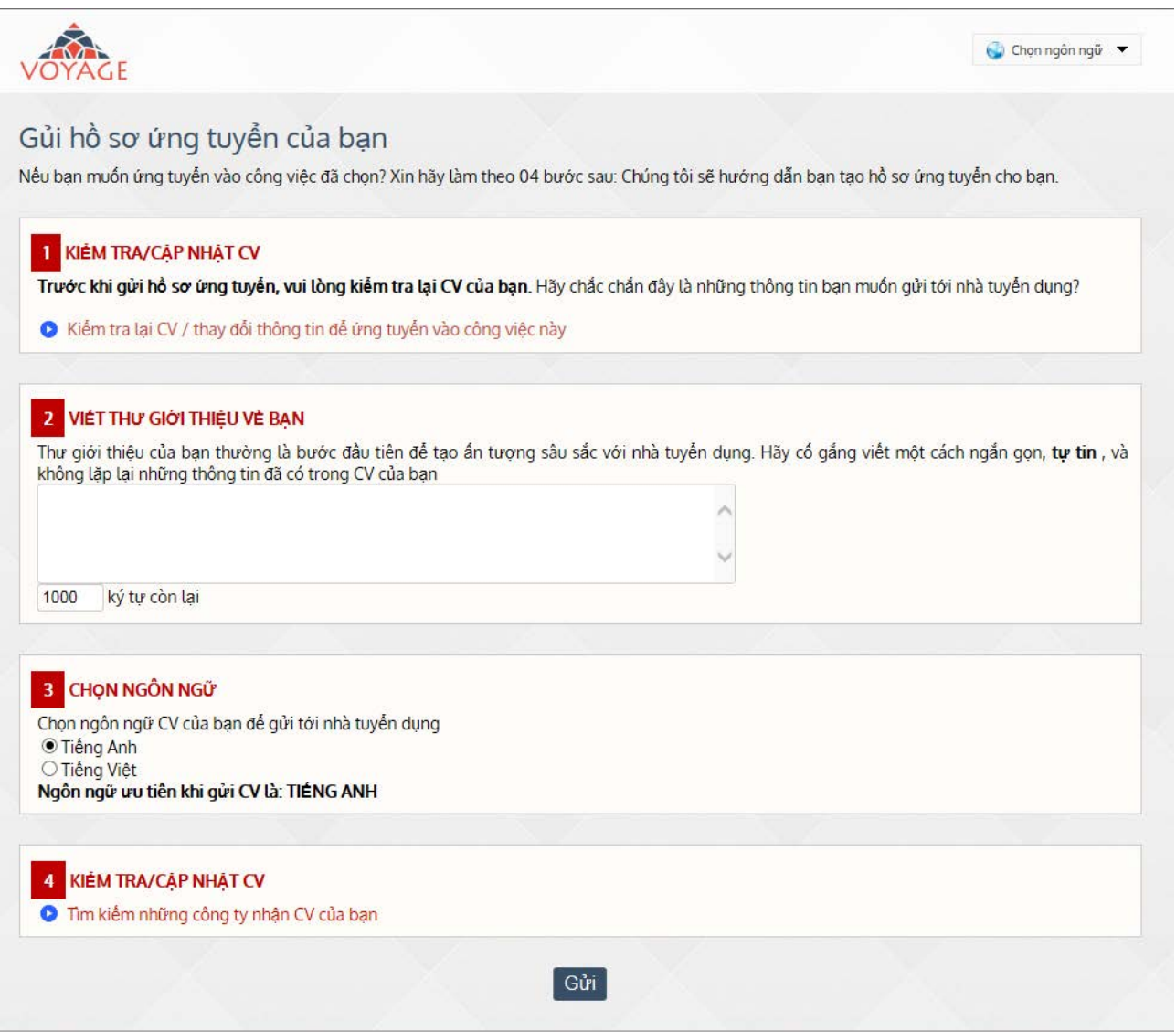

Bạn sẽ nhận được một email xác nhận hồ sơ ứng tuyển của bạn đã được gửi đi.

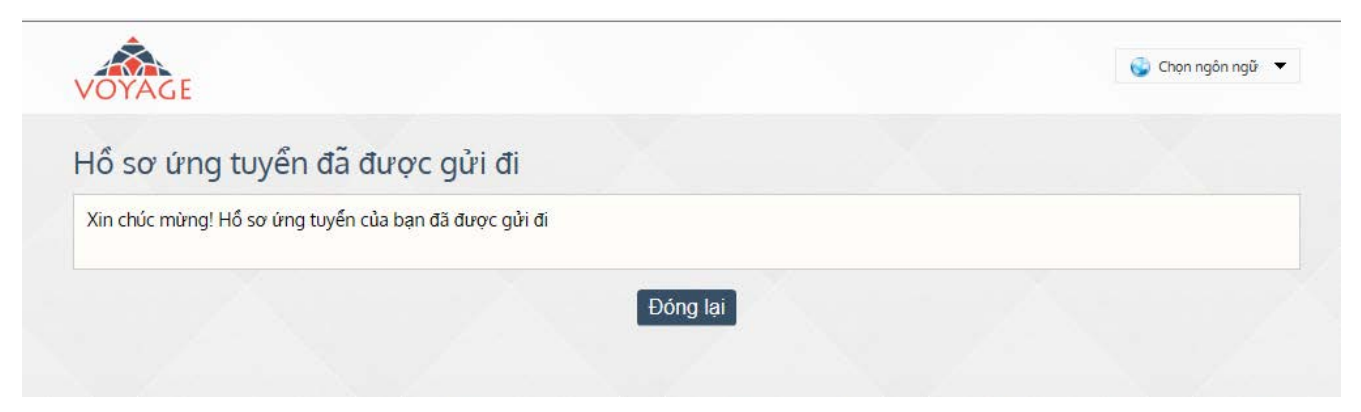